# How to Format Footnotes and Endnotes in the American University Thesis and Dissertation Template

## Click to Jump to a Topic

In This Guide
Not in This Guide
When Footnotes and Endnotes Are Allowed
Using Notes in APA and Turabian
How to Insert a Footnote or Endnote
Changes Needed to Word's Default Note Format
How to Make Changes to All Notes at One Time

#### In This Guide

This guide covers how to insert footnotes and endnotes, how to use Word's functions to make basic modifications to the note numbers, and how to make global changes to the indentation and line spacing of notes to save you time.

#### **Not in This Guide**

Specific information on how to format references for books, articles, and other types of sources. This information is covered in great detail in the major style guides (APA, Turabian, etc.).

#### When Footnotes and Endnotes Are Allowed

The AU Thesis and Dissertation Guidelines allow for footnotes or endnotes. Please consult your department's preferred style guide (APA, Turabian, etc.) for important information on when notes are acceptable in that style; whether to use footnotes (at the bottom of each page) or endnotes (at the end of the document); whether the notes are for content, citations, or both; and how to format the types of notes allowed.

## **Using Notes in APA and Turabian**

In APA, the use of notes is generally discouraged altogether, with few exceptions.

In Turabian, notes are commonly used to add content to the paper and in one of the two major citation styles. Your department might have preferences on these issues, so you should be clear about which citation style you are using (notes-bibliography style or parenthetical citations—references list style), why you are using it, whether your committee approves of it, and that you are using one style consistently. Also, some departments and committees favor using notes and others discourage them.

The images below give examples of indentation and line spacing for Turabian notes. If you are using another style guide and are using notes, you can still use the instructions below to save yourself a lot of time, but you will have to make additional modifications as required by your style guide.

### How to Insert a Footnote or Endnote

If you are using notes, you can insert them quickly from the Insert menu, as shown below:

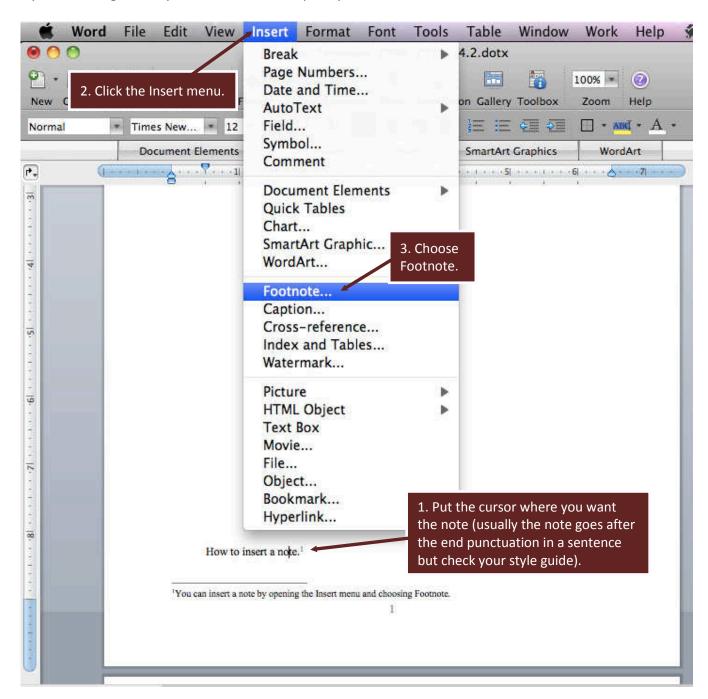

# Changes Needed to Word's Default Note Format

Depending on your style guide, you might have to remove the superscript from the note numbers at the bottom of the page or change the indentation and line spacing of notes, among other issues. You can do this manually on every page, but not only does that take a lot of time, it is easy to miss notes and end up with inconsistent formatting throughout the document.

The method below shows how you can convert the notes from Word's default settings to the basic settings required by Turabian. This process might take you 15 minutes, whereas going through every page manually could take you hours. If you are using another style you can still follow the steps, but make the minor changes as needed during the process.

# How to Make Changes to All Notes at One Time

This process should be done after you have added all of the notes to your paper.

**STEP 1.** Change to Draft view in the View tab. Your screen will change views, but all of your formatting is still intact. This is just a different view and you will change back to the print layout view later.

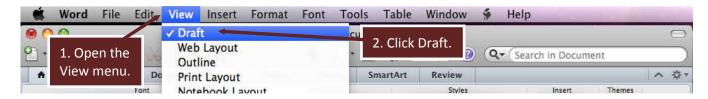

(Instructions Continue on Next Page)

**STEP 2.** In Draft view, Word allows you to view all of the notes of your document in one window, instead of having to view them page by page. Follow these steps to view your notes in a way that makes formatting and editing them easier.

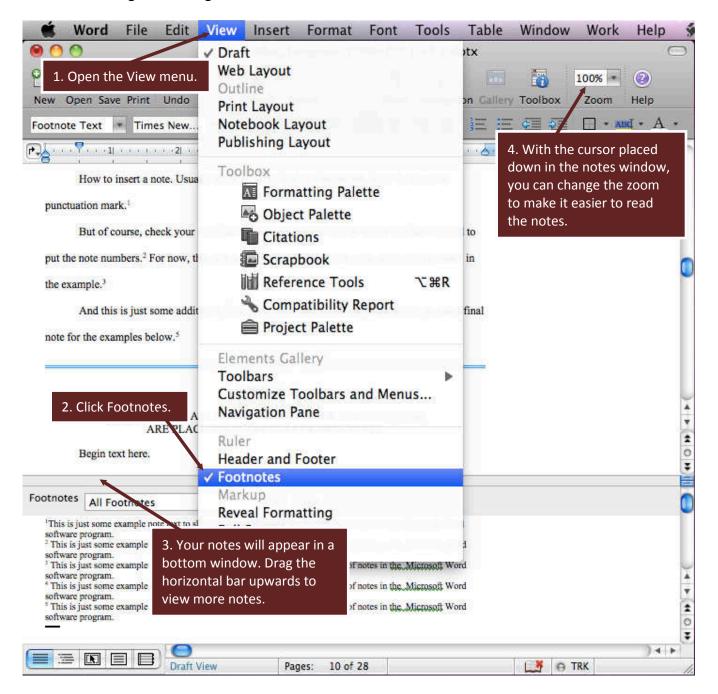

(See how window looks with adjustments on the next page)

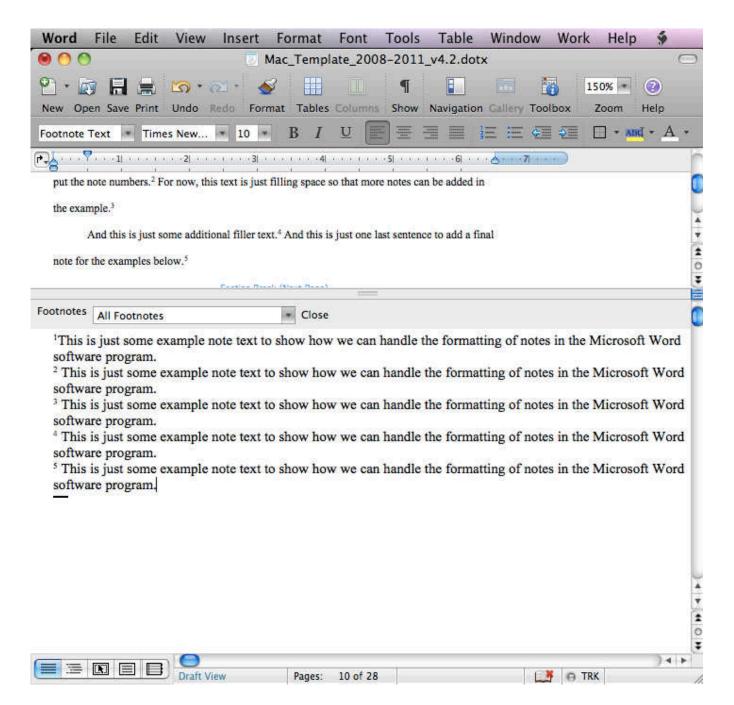

(Instructions Continue on Next Page)

**STEP 3.** Some of the functions in the tabs and rulers do not work while you are in the draft notes window. You can make paragraph-style changes (e.g., line spacing, indentation) with the Paragraph options, which can be accessed as follows:

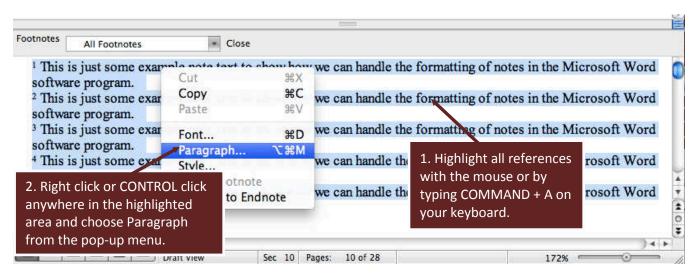

A new window will open with the Paragraph options. Change the settings to match the two pictures below and then click OK.

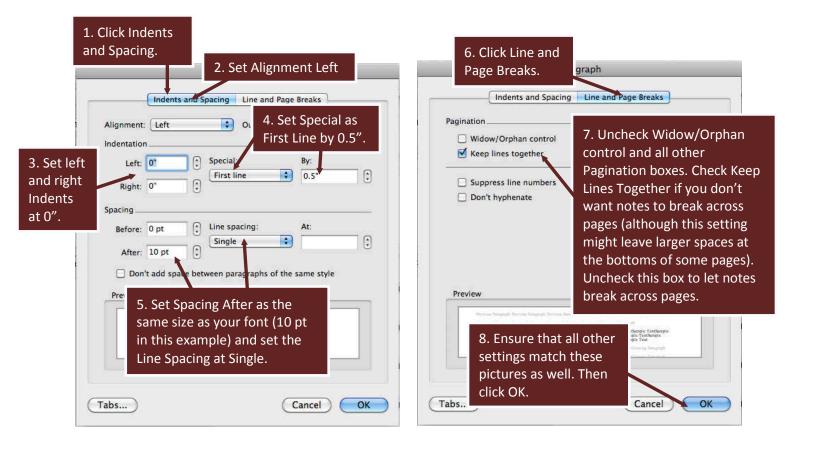

**STEP 4.** There are a few modifications to make in the text. Highlight all notes again. In the formatting palette, choose your font face and then choose your font size (AU allows 10 to 12 pt; in this example the font is set to 10 pt).

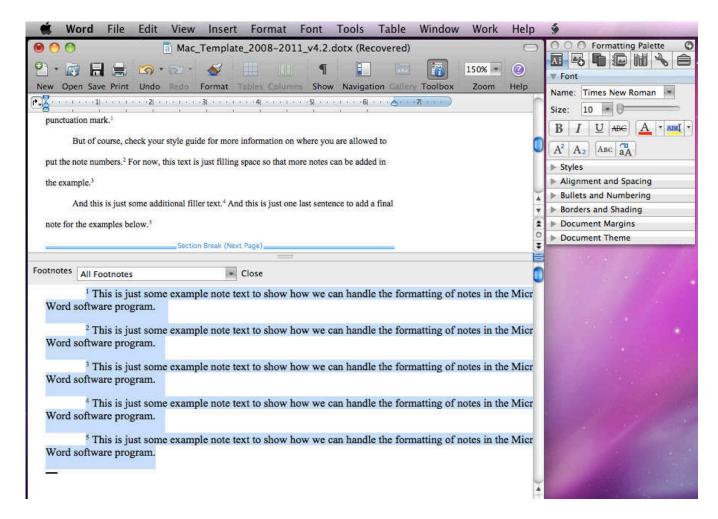

If you are using Turabian or another style that requires non-superscripted note numbers, click the superscript icon one time (while all of your notes are still highlighted) to remove all superscripts. The superscript icon is located in the Font section of the Formatting Palette. If you have some notes with superscripts, such as equations, you might have to go through and replace the superscripts afterwards, but in the end you will still probably save time and ensure more consistency by doing things this way. Add a period after each footnote number (you will have to do this manually). Your notes should now look like the image on the top of the next page.

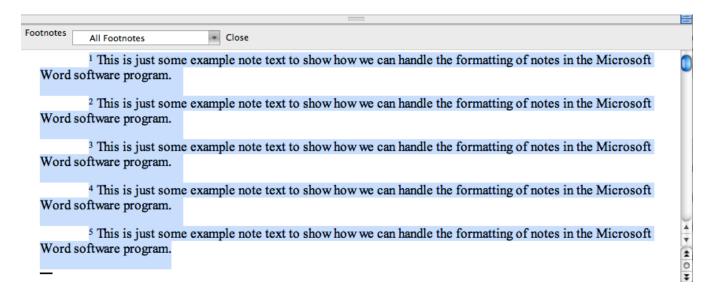

**STEP 5.** Go to the View tab and switch back to Print Layout view.

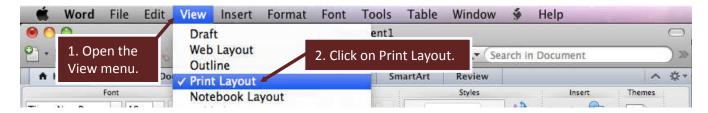

A small horizontal line will appear above your notes to separate them from the text, and your screen should now look something like the image below.

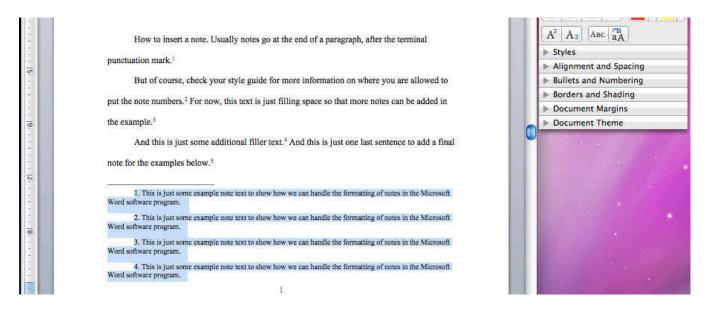